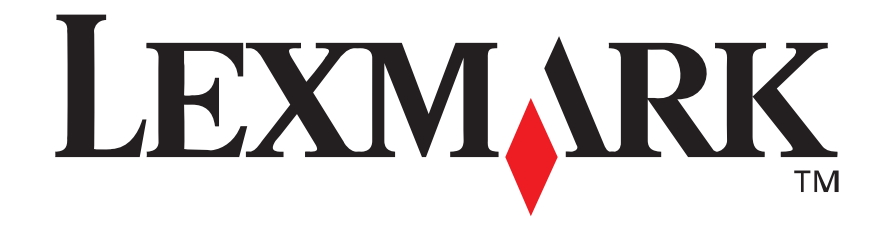

## **Lexmark E210**

*Installationshandbuch*

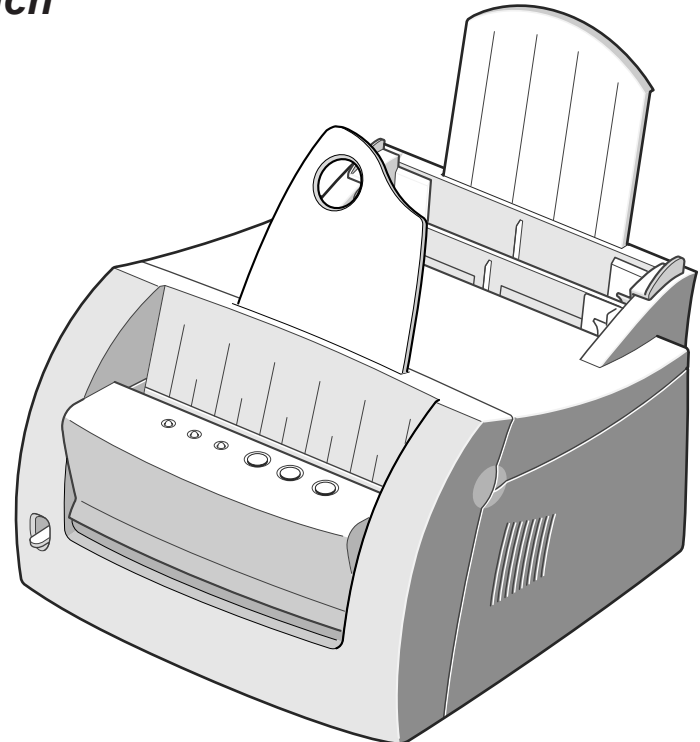

**Mai 2001**

**www.lexmark.com**

#### **Ausgabe: Mai 2001**

**Der folgende Abschnitt gilt nicht für Länder, in denen die nachstehenden Bestimmungen nicht mit dem geltenden Recht vereinbar sind:** LEXMARK INTERNATIONAL, INC. ÜBERNIMMT FÜR DIE VORLIEGENDE DOKUMENTATION KEINERLEI GEWÄHRLEISTUNG IRGENDWELCHER ART, WEDER AUSDRÜCKLICH NOCH STILLSCHWEIGEND, EINSCHLIESSLICH, JEDOCH NICHT AUSSCHLIESSLICH DER STILLSCHWEIGENDEN GEWÄHRLEISTUNG FÜR DIE HANDELSÜBLICHKEIT ODER DIE EIGNUNG FÜR EINEN BESTIMMTEN ZWECK. In einigen Ländern sind ausdrückliche oder stillschweigende Gewährleistungsausschlüsse für bestimmte Transaktionen nicht zulässig. Diese Erklärung betrifft Sie deshalb möglicherweise nicht.

Diese Dokumentation enthält möglicherweise technische Ungenauigkeiten oder typografische Fehler. An den enthaltenen Informationen werden in regelmäßigen Abständen Änderungen vorgenommen. Diese Änderungen werden in späteren Ausgaben berücksichtigt. Verbesserungen oder Änderungen an den beschriebenen Produkten oder Programmen können jederzeit vorgenommen werden.

Kommentare zu dieser Veröffentlichung können an folgende Adresse gerichtet werden: Lexmark International, Inc., Department F95/032- 2, 740 West New Circle Road, Lexington, Kentucky 40550, USA. Im Vereinigten Königreich und Irland richten Sie Ihre Kommentare an Lexmark International Ltd., Marketing and Services Department, Westhorpe House, Westhorpe, Marlow Bucks SL7 3RQ. Lexmark darf alle von Ihnen bereitgestellten Informationen in jeder von Lexmark als angemessen erachteten Weise verwenden oder verbreiten, ohne daß Lexmark daraus Verpflichtungen gegenüber Ihrer Person entstehen. Unter der Telefonnummer 1-800-553-9727 können Sie zusätzliche produktbezogene Dokumentationen erwerben. Im Vereinigten Königreich und Irland wählen Sie 0628-481500. In allen anderen Ländern wenden Sie sich bitte an Ihren Händler.

Durch Bezugnahme auf bestimmte Produkte, Programme oder Dienstleistungen in der vorliegenden Dokumentation übernimmt der Hersteller keine Gewährleistung für die Verfügbarkeit dieser Produkte, Programme oder Dienstleistungen in allen Ländern seines Tätigkeitsbereichs. Die Nennung eines Produkts, eines Programms oder einer Dienstleistung besagt weder ausdrücklich noch stillschweigend, daß ausschließlich dieses Produkt, dieses Programm oder diese Dienstleistung verwendet werden kann. Sie können alternativ funktional gleichwertige Produkte, Programme oder Dienstleistungen verwenden, soweit dies nicht in Konflikt mit bereits vorhandenem geistigen Eigentum tritt. Die Auswertung und Überprüfung der Funktion gemeinsam mit anderen als den ausdrücklich durch den Hersteller bestimmten Produkten, Programmen oder Dienstleistungen liegt allein in der Verantwortung des Benutzers.

Lexmark und Lexmark mit der roten Raute sind in den USA und/oder anderen Ländern eingetragene Marken von Lexmark International, Inc.

Andere Marken sind Eigentum der jeweiligen Inhaber.

#### **© Copyright 2001 Lexmark International, Inc. Alle Rechte vorbehalten.**

#### **EINGESCHRÄNKTE RECHTE DER REGIERUNG DER VEREINIGTEN STAATEN VON AMERIKA**

Die vorliegende Software und Dokumentation werden mit EINGESCHRÄNKTEN RECHTEN zur Verfügung gestellt. Die Verwendung, Vervielfältigung oder Offenlegung seitens der Regierung unterliegt den Einschränkungen, die in Absatz (c)(1)(ii) der Klausel "Rights in Technical Data and Computer Software" unter DFARS 252.227-7013 und in anwendbaren FAR-Bestimmungen festgelegt sind: Lexmark International, Inc., Lexington, KY 40550.

#### **Konventionen**

**Warnung!** Eine Warnung weist Sie darauf hin, daß Ihre Druckerhardware oder -software beschädigt werden könnte.

**ACHTUNG!** Mit einem Achtung-Hinweis werden Sie auf einen Umstand hingewiesen, durch den Sie körperlichen Schaden nehmen könnten.

# Inhalt

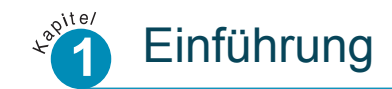

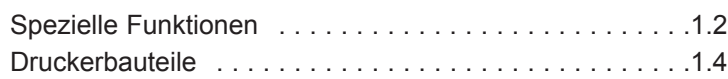

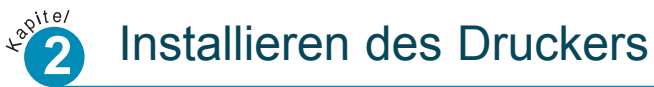

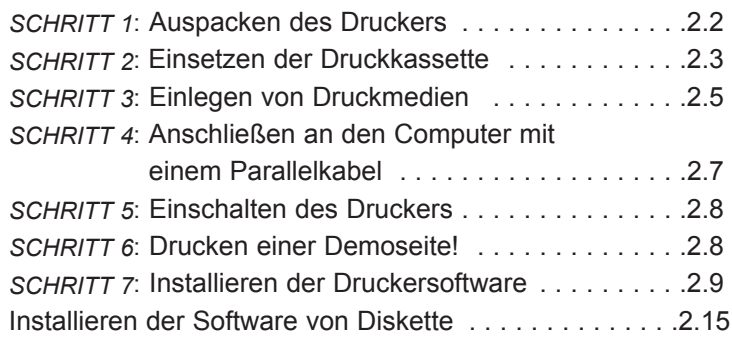

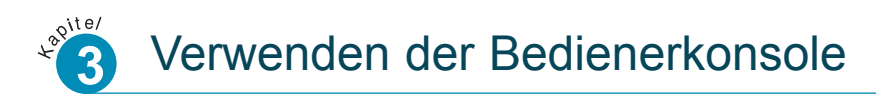

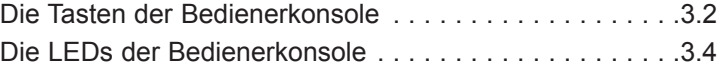

# Kapitel 1 **Einführung**

Wir beglückwünschen Sie zum Kauf eines Lexmark™ E210-Druckers! Dieses Kapitel enthält Informationen zu den folgenden Themen:

- Spezielle Funktionen
- Druckerbauteile

## Spezielle Funktionen

Der Lexmark E210 ist ein vielseitiger, leistungsfähiger Drucker, der mit speziellen Funktionen ausgestattet ist, mit denen die Druckqualität verbessert wird, so daß Sie einen Wettbewerbsvorteil erhalten. Sie profitieren von folgenden Vorteilen:

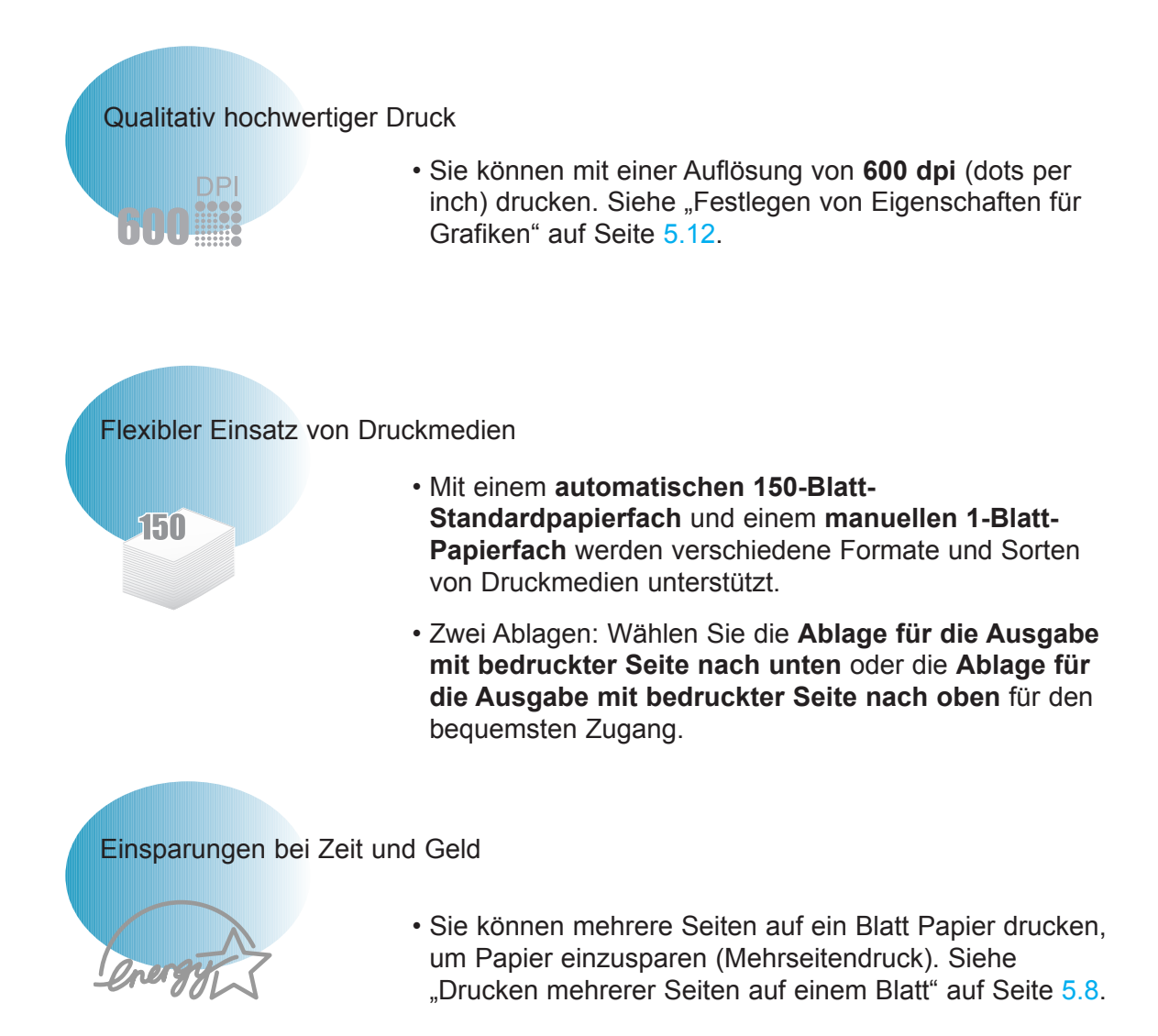

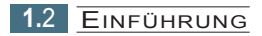

- Der Drucker verbraucht automatisch weniger Strom, indem die Stromaufnahme verringert wird, wenn kein Druckvorgang stattfindet.
- Dieses Produkt entspricht den Energiesparrichtlinien von Energy Star.

#### Erstellen professioneller Dokumente

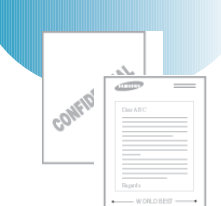

- Sie können Ihre Dokumente mit Wasserzeichen, wie zum Beispiel "Vertraulich", anpassen. Siehe "Drucken von Wasserzeichen" auf Seite 5.14.
- Vorgedruckte Formulare und Briefbögen können auf Normalpapier gedruckt werden. Siehe "Verwenden von Überlagerungen" auf Seite 5.17.
- Sie können Poster drucken. Text und Bilder der einzelnen Seiten Ihres Dokuments können vergrößert und auf mehrere Blätter Papier gedruckt werden. Schneiden Sie nach dem Druck des Dokuments die weißen Kanten der einzelnen Blätter ab. Kleben Sie die Blätter zusammen, um ein Poster zu erhalten. Siehe "Drucken von Postern" auf Seite 5.10.

Drucken in verschiedenen Umgebungen

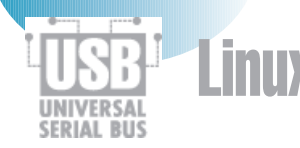

- Ihr Drucker ist mit Windows 95/98/Me/NT 4.0/2000 kompatibel.
- Ihr Drucker ist mit dem Linux-System kompatibel.
- Ihr Drucker ist mit Parallel- und mit USB-Schnittstellen ausgerüstet.

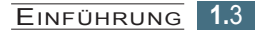

## Druckerbauteile

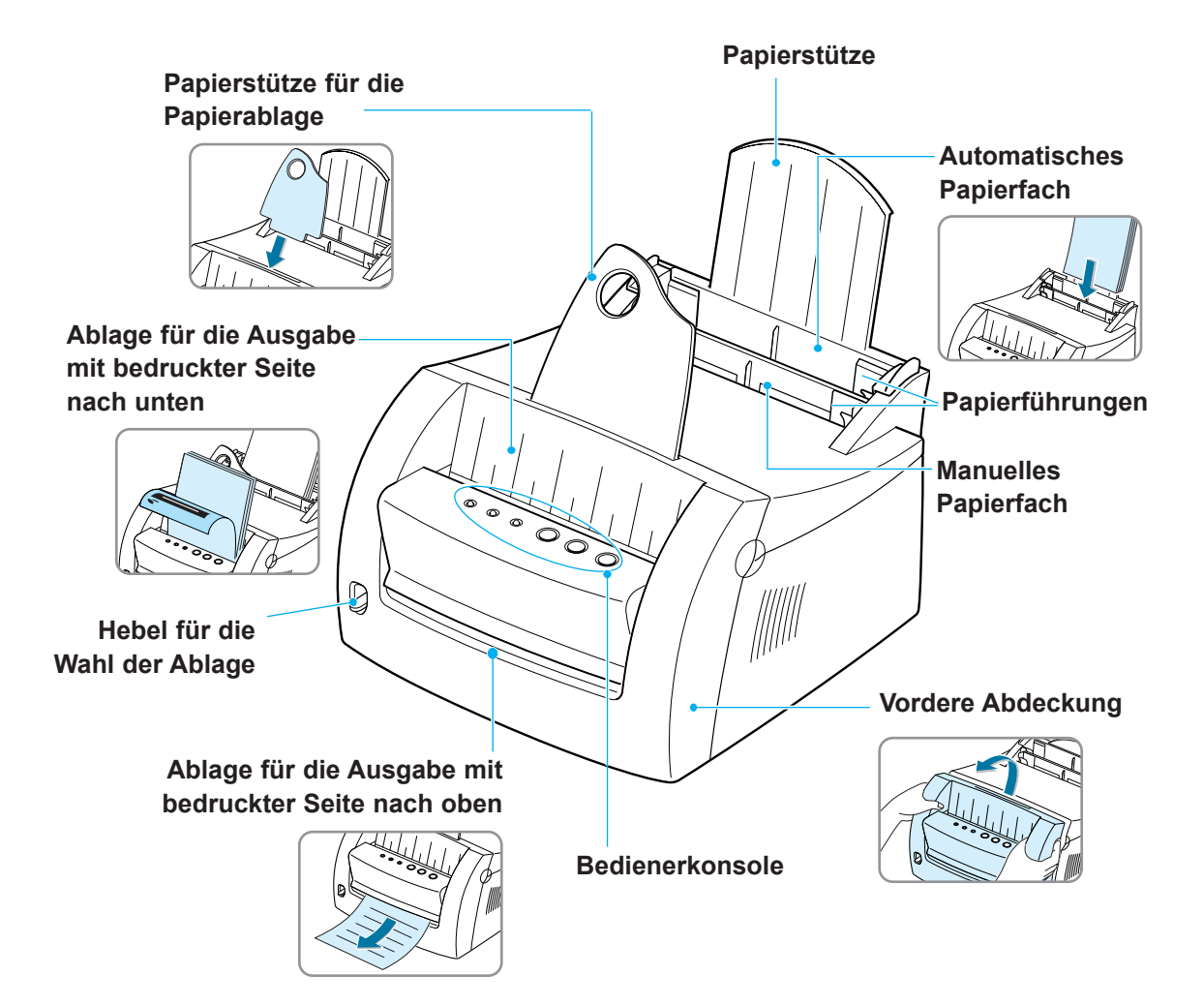

**1.**4 EINFÜHRUNG

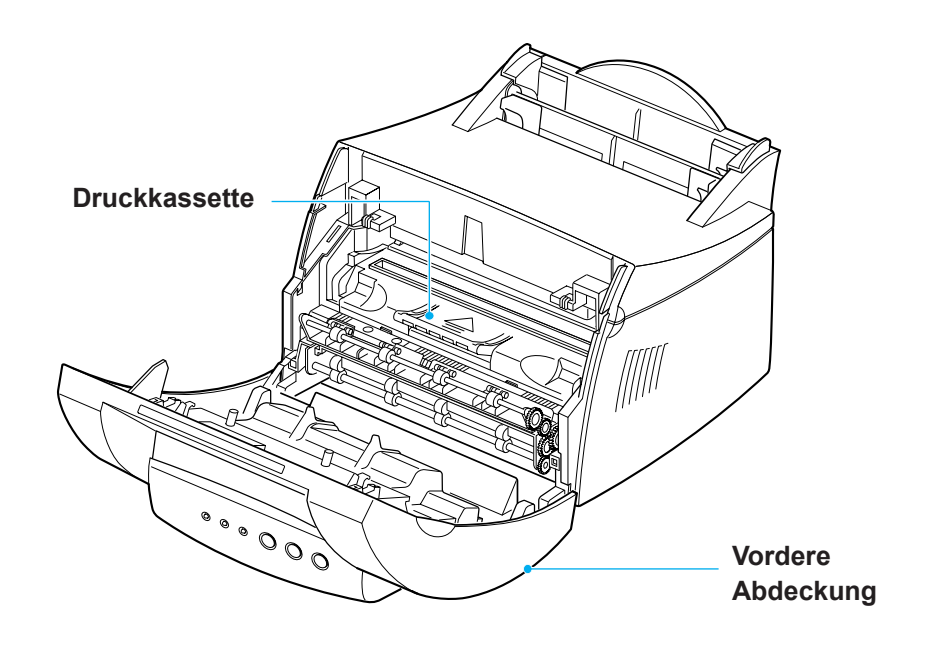

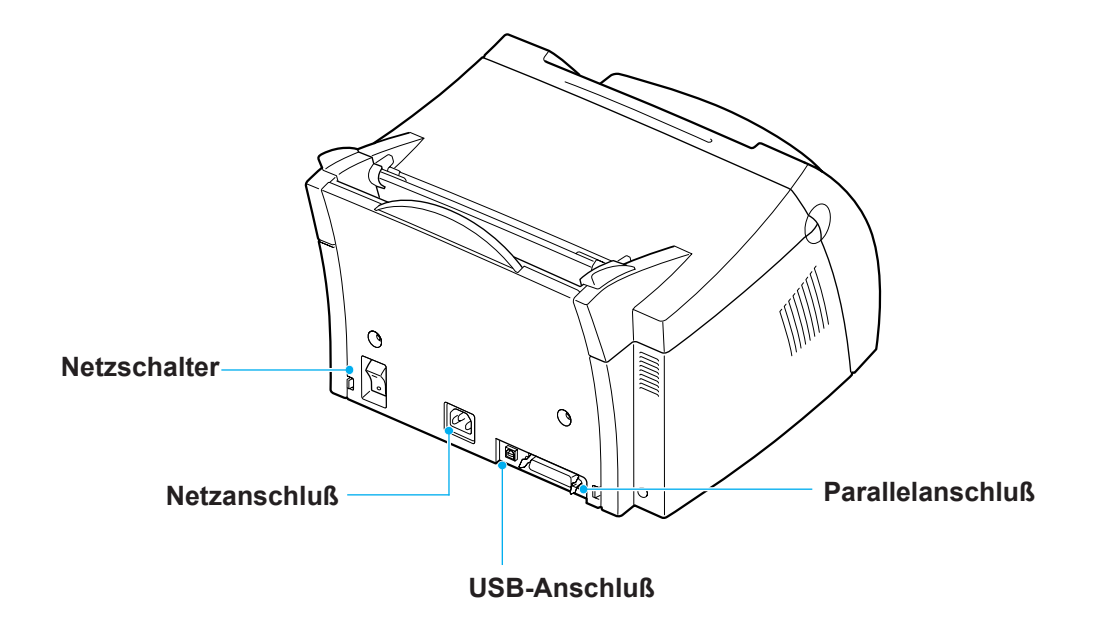

EINFÜHRUNG **1.**5

2 *Installieren des Druckers*

> Dieses Kapitel enthält schrittweise Anleitungen zum Installieren des Druckers.

Folgende Themen werden behandelt:

- *SCHRITT 1*: Auspacken des Druckers
- *SCHRITT 2*: Einsetzen der Druckkassette
- *SCHRITT 3*: Einlegen von Druckmedien
- *SCHRITT 4*: Anschließen an den Computer mit einem Parallelkabel
- *SCHRITT 5*: Einschalten des Druckers
- *SCHRITT 6*: Drucken einer Demoseite!
- *SCHRITT 7*: Installieren der Druckersoftware
- Installieren der Software von Disketten

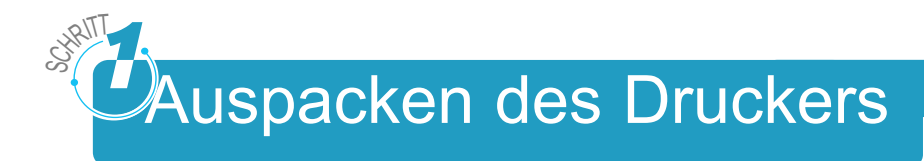

**1** Nehmen Sie den Drucker sowie alle Zubehörteile aus dem Karton. Vergewissern Sie sich, daß alle auf der rechten Seite abgebildeten Teile im Lieferumfang enthalten sind.

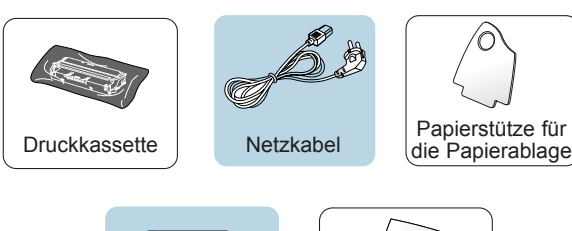

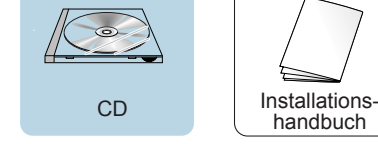

#### **Hinweise:**

- Sollten Teile fehlen oder beschädigt sein, wenden Sie sich an Ihre Verkaufsstelle.
- Die Komponenten können in verschiedenen Ländern unterschiedlich ausfallen.
- Die CD (Compact Disk) enthält den Druckertreiber, das *Benutzerhandbuch*, das Programm Adobe Acrobat Reader und die Software zum Erstellen von Installationsdisketten.
- **2** Entfernen Sie das gesamte Verpackungsband vom Drucker.
- **3** Bringen Sie die Papierstütze an der Papierablage an.

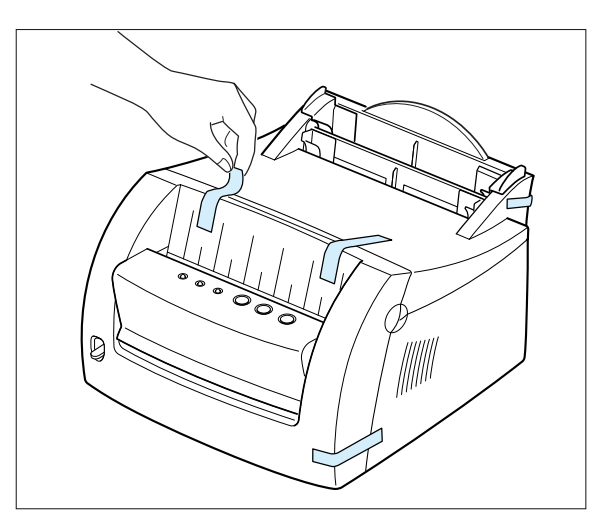

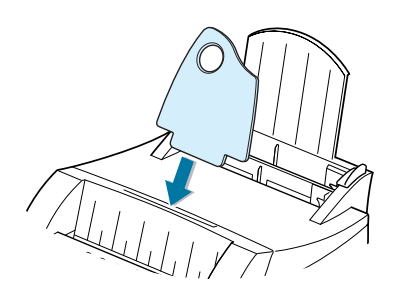

**2.2 INSTALLIEREN DES DRUCKERS** 

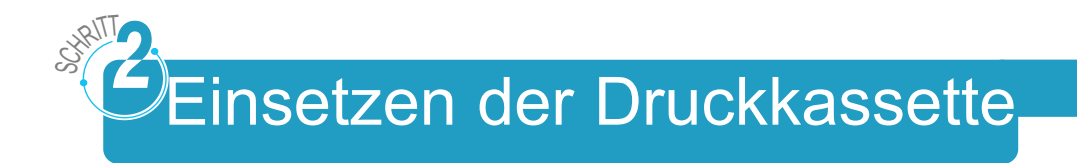

**1** Öffnen Sie die Abdeckung.

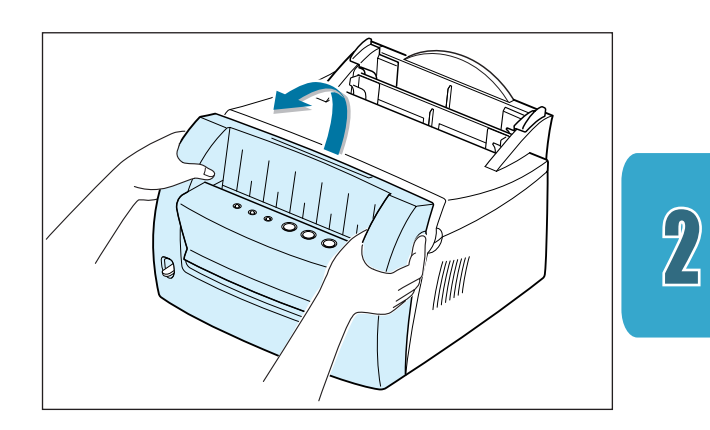

**2** Nehmen Sie die Druckkassette aus der Verpackung, und entfernen Sie die Papierabdeckung vollständig von der Kassette.

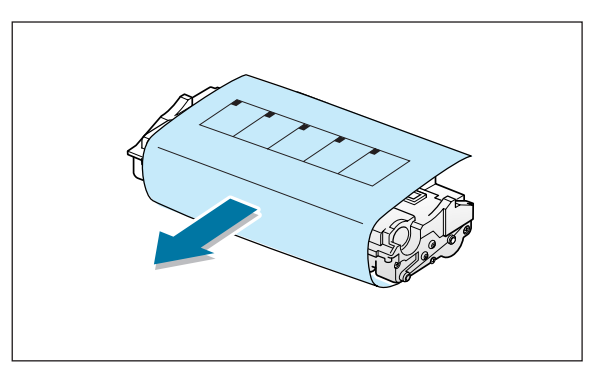

**3** Schütteln Sie die Druckkassette vorsichtig hin und her, um den Toner gleichmäßig zu verteilen.

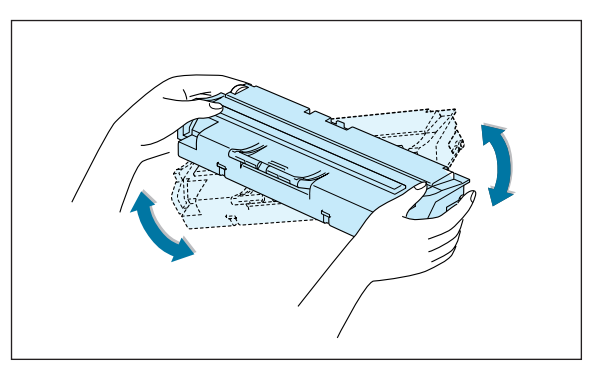

**Hinweis:** Wenn Toner auf Ihre Kleidung spritzt, wischen Sie ihn mit einem trockenen Tuch ab, und waschen Sie das Kleidungsstück mit kaltem Wasser. Bei Verwendung von heißem Wasser verbindet sich der Toner mit dem Gewebe.

**Warnung!** Setzen Sie die Druckkassette nicht länger als einige Minuten dem Licht aus, um Beschädigungen zu vermeiden. Decken Sie sie mit einem Stück Papier ab, wenn sie länger als einige Minuten dem Licht ausgesetzt wird.

**4** Suchen Sie die Kassettenführungen, die sich auf beiden Seiten im Drucker befinden.

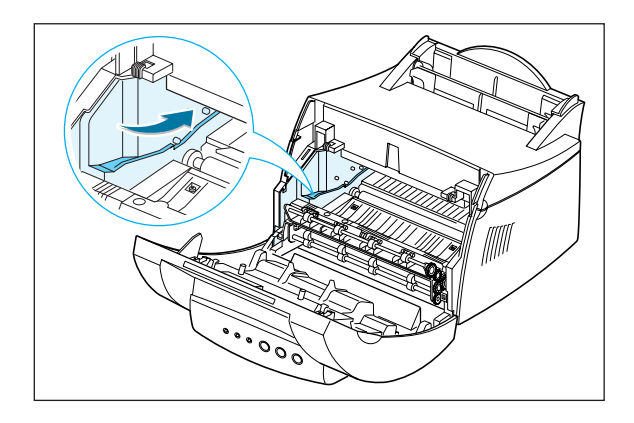

**5** Führen Sie die Kassette ein, bis sie einrastet.

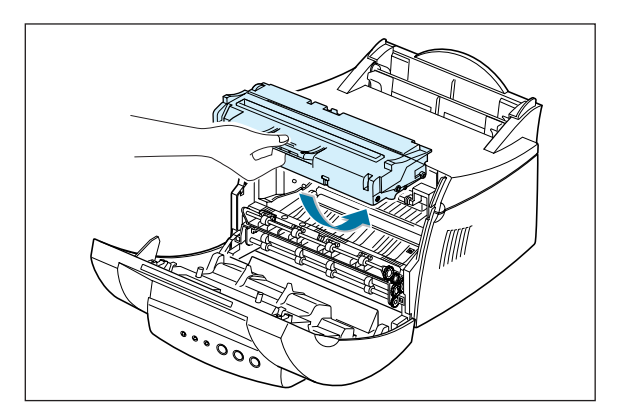

**6** Schließen Sie die vordere Abdeckung fest.

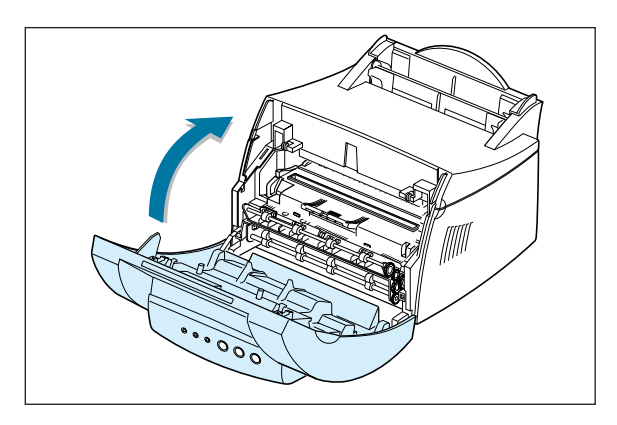

**Hinweis:** Wenn Text mit einem Deckungsgrad von 5 % gedruckt wird, ist für die Druckkassette mit einer Lebensdauer von ungefähr 2.000 Seiten (1.000 Seiten bei der im Lieferumfang des Druckers enthaltenen Druckkassette) zu rechnen.

**2.**4 INSTALLIEREN DES DRUCKERS

Einlegen von Druckmedien

**1** Ziehen Sie das automatische Papierfach bis zum Anschlag heraus.

S

T, **CHALTT** 

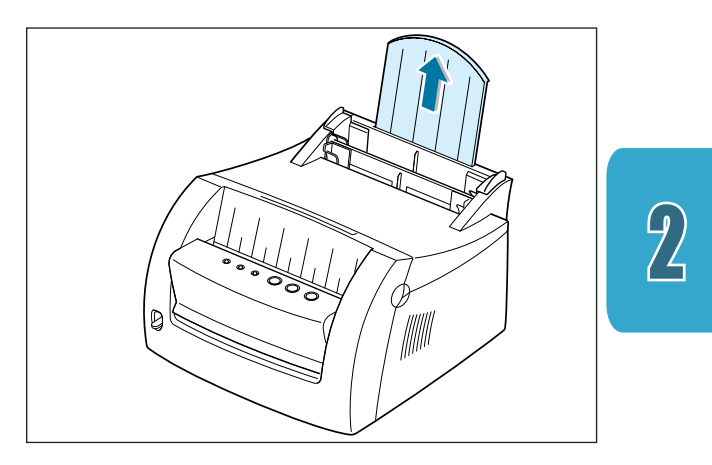

**2** Bevor Sie Druckmedien einlegen, biegen Sie den Papierstapel in beide Richtungen, um die Blätter voneinander zu lösen, und fächern Sie das Papier auf.

Gleichen Sie die Kanten auf einer Tischplatte an. Dadurch werden Papierstaus vermieden.

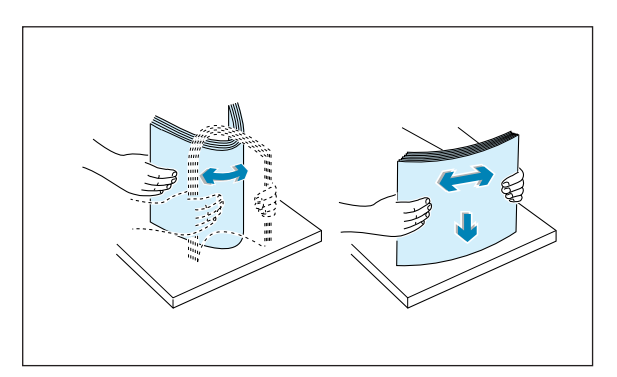

**3** Legen Sie einen Stapel Papier mit der zu bedruckenden Seite nach oben in das automatische Papierfach ein.

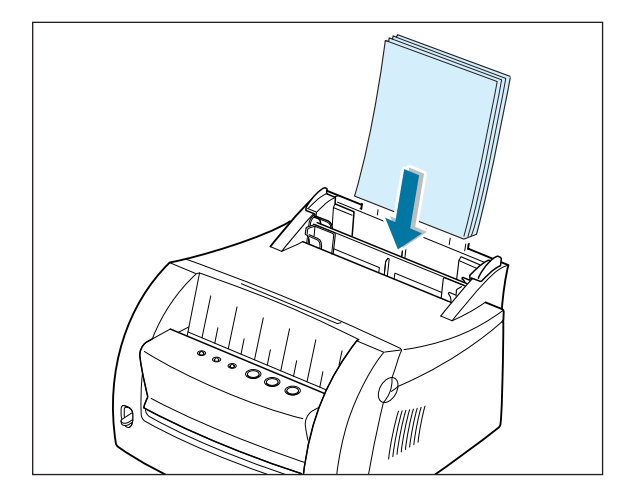

Legen Sie nicht zu viel Papier ein. Das Fach faßt 150 Blatt.

> Legen Sie nur soviel Papier ein, daß die Markierung für die Stapelhöhe nicht überschritten wird.

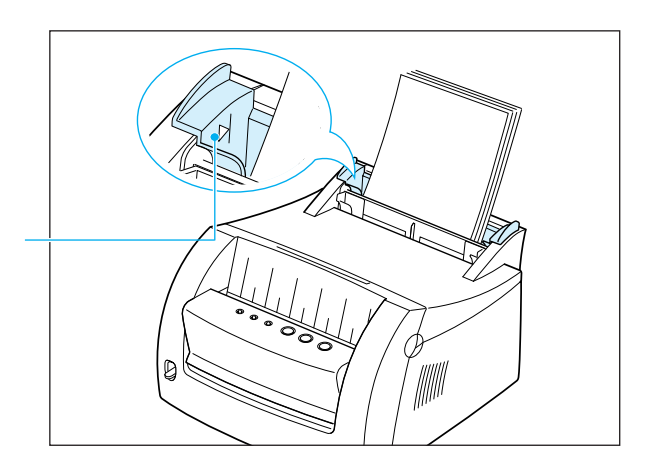

**4** Schieben Sie die Führung vorsichtig an den Papierstapel.

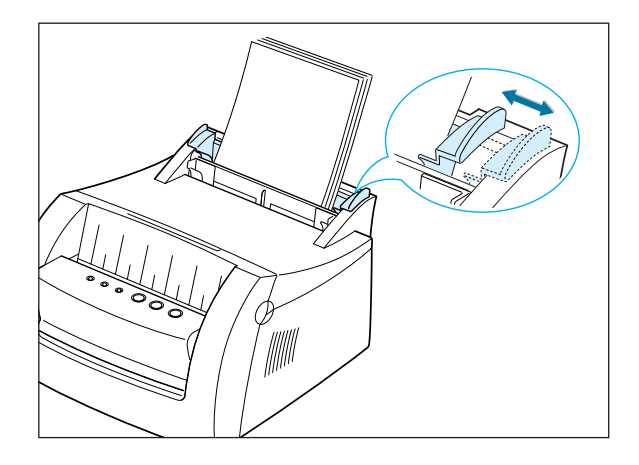

#### **Hinweise:**

- Schieben Sie die Seitenführung nicht zu fest an den Stapel, damit sich die Druckmedien nicht biegen.
- Passen Sie die Seitenführung an, um Papierstaus zu vermeiden.
- Um während eines laufenden Druckauftrags mehr Druckmedien einzulegen, nehmen Sie zunächst die noch verbleibenden Medien aus dem Fach. Legen Sie sie zusammen mit den neuen Druckmedien wieder ein.
- Werden Druckmedien zu den bereits im Fach vorhandenen Medien hinzugefügt, können Papierstaus verursacht oder mehrere Blätter auf einmal eingezogen werden.

## **CHALLT** Anschließen an den Computer mit einem Parallelkabel

- **1** Vergewissern Sie sich, daß der Computer und der Drucker ausgeschaltet sind und die Netzstecker gezogen wurden.
- **2** Stecken Sie das parallele Druckerkabel gemäß Abbildung in den Anschluß ein.

S

T

Drücken Sie die Metallklammern nach unten, bis sie in die Kerben am Kabelstecker einrasten.

**3** Schließen Sie das andere Ende des Kabels an den parallelen Schnittstellenanschluß Ihres Computers an, und ziehen Sie die Schrauben fest.

Hilfestellung finden Sie in Ihrer Computerdokumentation.

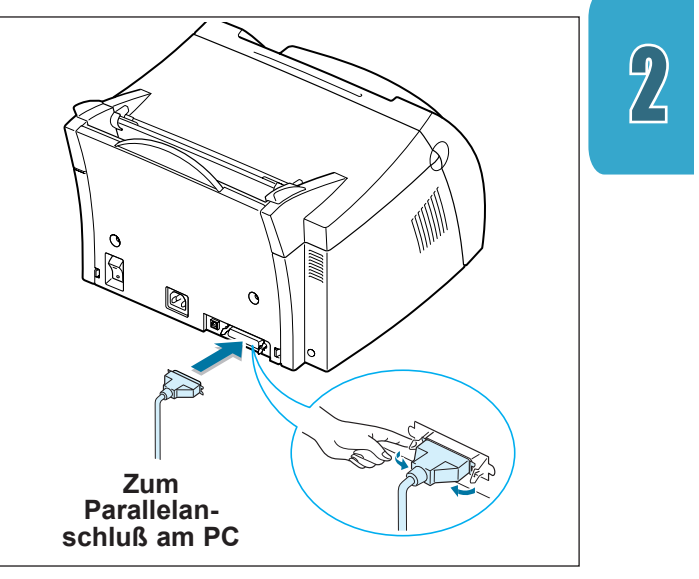

#### **Wenn Sie eine USB-Schnittstelle verwenden:**

Siehe "Verwenden Ihres Druckers mit einem USB-Kabel" auf Seite A.11.

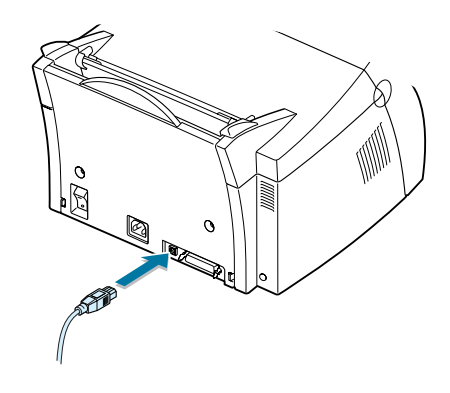

## T**CHAITT** Einschalten des Druckers

**1** Stecken Sie das Netzkabel gemäß Abbildung ein.

s

- **2** Stecken Sie das andere Ende in eine ordnungsgemäß geerdete Steckdose.
- **3** Schalten Sie den Drucker ein.

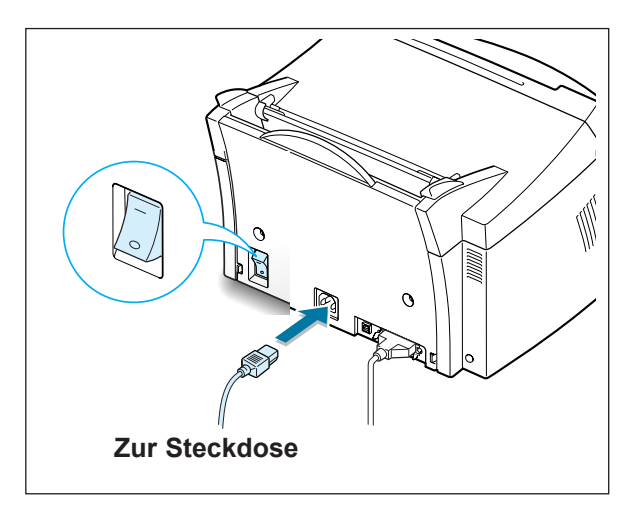

#### s T**CHAIT** Drucken einer Demoseite!

Nach dem Einschalten des Druckers leuchten alle LEDs der Bedienerkonsole kurz auf.

- **1** Wenn nur noch die LED  $\circ$ leuchtet, drücken Sie die Taste  $\Box$ , und halten Sie sie gedrückt.
- **2** Halten Sie die Taste zwei Sekunden lang gedrückt, bis alle LEDs langsam blinken, und lassen Sie sie dann los. Die Demoseite wird gedruckt.

Die Demoseite stellt ein Muster der Druckqualität bereit und dient dazu festzustellen, ob der Drucker einwandfrei druckt.

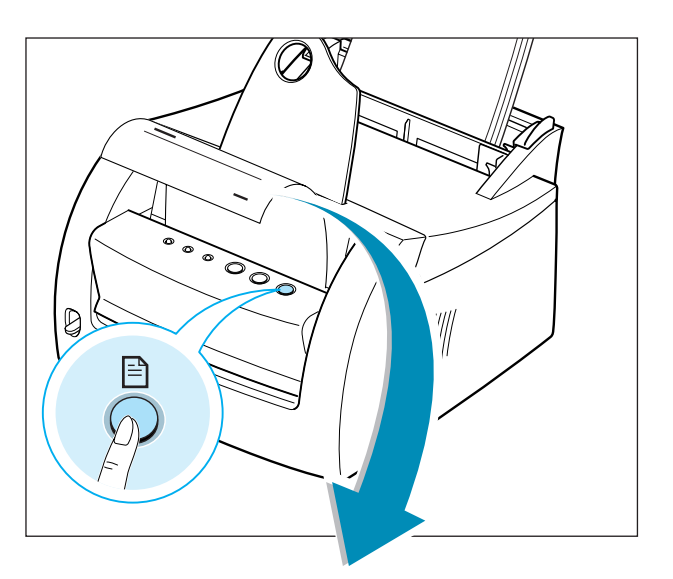

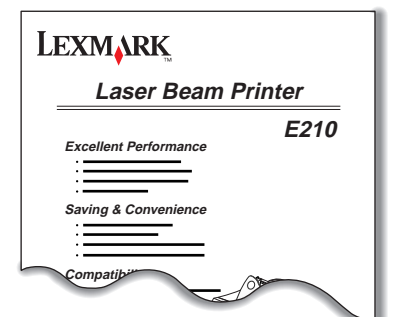

**2.**8 INSTALLIEREN DES DRUCKERS

Installieren der Druckersoftware

S

T, **CHALTT** 

> Im Lieferumfang Ihres Druckers ist eine CD mit dem Druckertreiber für die meisten gängigen Windowsbasierten Softwareanwendungen enthalten. Um Ihren Drucker zu verwenden, müssen Sie einen Druckertreiber installieren, der Daten von Ihrer Anwendung in Daten umwandelt, die der Drucker versteht.

#### **Wenn Sie unter Verwendung einer parallelen Schnittstelle drucken:**

Lesen Sie den Abschnitt "Anschließen an den Computer mit einem Parallelkabel" auf Seite 2.7. Hier finden Sie Informationen zur Installation der Druckersoftware auf einem Computer, der über ein paralleles Kabel direkt an den Drucker angeschlossen ist.

#### **Wenn Sie unter Verwendung einer USB-Schnittstelle drucken:**

Lesen Sie die Informationen zur Installation der Druckersoftware auf einem USB-fähigen Computer unter "Verwenden Ihres Druckers mit einem USB-Kabel" auf Seite A.11.

#### **Wenn Sie in Linux drucken:**

Lesen Sie die Informationen zur Installation des Linux-Treibers unter "Linux-Treiberinstallation" auf Seite A.17.

## Vor der Installation der Druckersoftware

Überprüfen Sie folgendes:

- Auf Ihrem PC sind mindestens 16 MB RAM installiert.
- Auf Ihrem PC sind mindestens 50 MB freier Festplattenspeicher verfügbar.
- Vor dem Start der Installation wurden alle Anwendungen auf dem PC geschlossen.
- Sie arbeiten mit Windows 95, Windows 98, Windows Me, Windows NT 4.0 oder Windows 2000.

## Installieren der Druckersoftware von CD

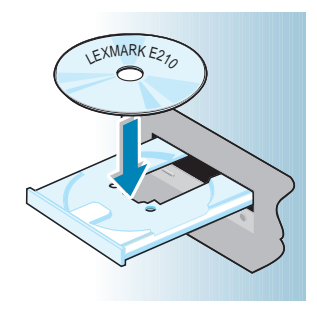

**1** Legen Sie die CD in das CD-ROM-Laufwerk ein. Die Installation wird automatisch gestartet.

Wenn die CD-ROM nicht automatisch ausgeführt wird:

Wählen Sie **Ausführen** im Menü **Start**, und geben Sie **x:\cdsetup.exe** in das Feld **Öffnen** ein (wobei **x** für den Laufwerksbuchstaben des CD-ROM-Laufwerks steht), und klicken Sie auf **OK**.

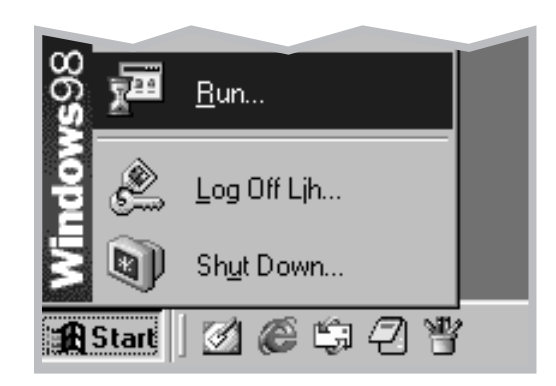

**Hinweis:** Wenn das Dialogfeld **Neue Hardwarekomponente gefunden** während der Installation angezeigt wird, klicken Sie oben rechts auf das Feld mit dem **x**, oder klicken Sie auf **Abbrechen**.

**2.**10 INSTALLIEREN DES DRUCKERS

 $\overline{2}$ 

**3** Klicken Sie auf **Lexmark-Software auf Ihrem PC installieren**.

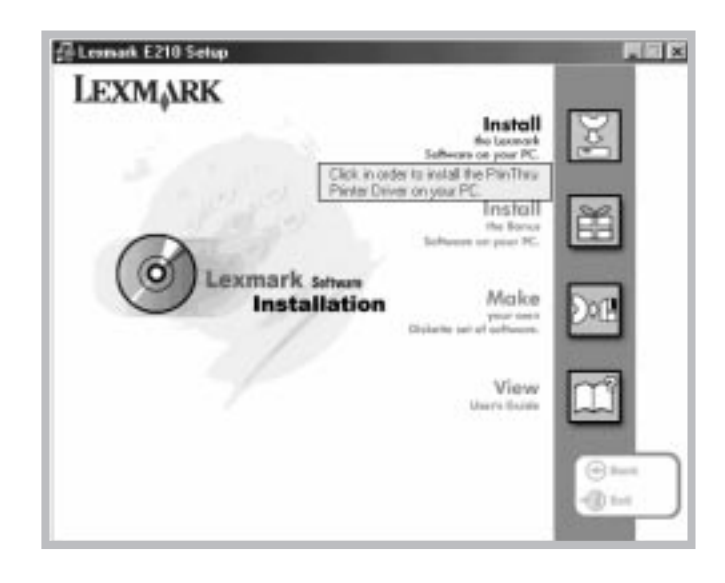

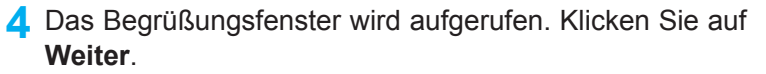

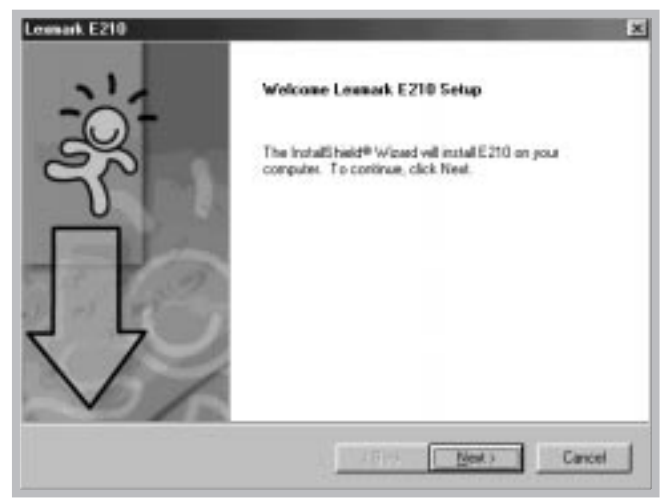

Die Dateien werden in das entsprechende Verzeichnis kopiert.

INSTALLIEREN DES DRUCKERS **2.**11

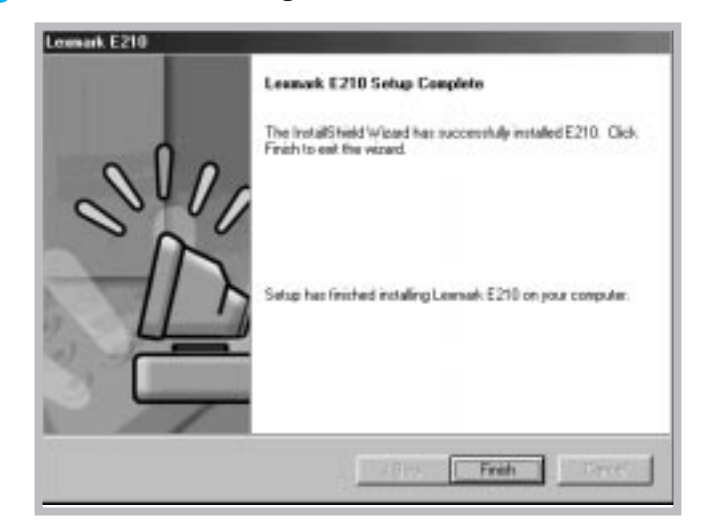

**5** Klicken Sie auf **Fertigstellen**.

## Tips für die Installation der Software

Ich habe kein CD-ROM-Laufwerk.

Wenn Sie Zugang zu einem anderen Computer mit CD-ROM-Laufwerk haben, können Sie mit dem Programm zum Erstellen von Disketten in Windows die für die Installation benötigten Disketten erstellen. Siehe "Installieren der Software von Disketten" auf Seite 2.15.

Wie kann ich Druckerfunktionen aufrufen?

Einige Druckerfunktionen, wie zum Beispiel Papierformat und Seitenausrichtung, können möglicherweise mit Ihren Anwendungseinstellungen festgelegt werden. Verwenden Sie nach Möglichkeit Anwendungseinstellungen, da diese die Druckertreibereinstellungen überschreiben.

Greifen Sie auf erweiterte Druckerfunktionen über Ihren Druckertreiber zu. Anweisungen zur Verwendung der Druckertreiberfunktionen finden Sie in Kapitel 5, "Druckaufgaben".

**2.**12 INSTALLIEREN DES DRUCKERS

Wie kann ich die **Druckersoftware** entfernen?

Nach der Installation können Sie in Windows mit dem Symbol zum Deinstallieren in der Lexmark E210- Programmgruppe alle oder einzelne Komponenten des Lexmark E210-Drucksystems auswählen und entfernen. Wenn Sie den Druckertreiber aktualisieren oder wenn die Installation fehlschlägt, befolgen Sie die nachstehenden Anweisungen zur Deinstallation des Treibers.

- **1** Wählen Sie im Menü **Start** die Option **Programme**.
- **2** Wählen Sie **Lexmark E210** und anschließend **Lexmark E210 Driver Maintenance**.

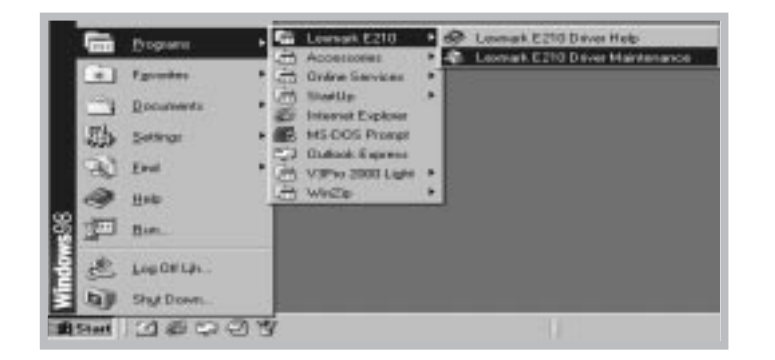

**3** Wenn die Auswahl vom Computer bestätigt wird, klicken Sie auf **OK**.

INSTALLIEREN DES DRUCKERS **2.**13

**4** Der Lexmark E210-Druckertreiber und alle dazugehörigen Komponenten werden vom Computer entfernt.

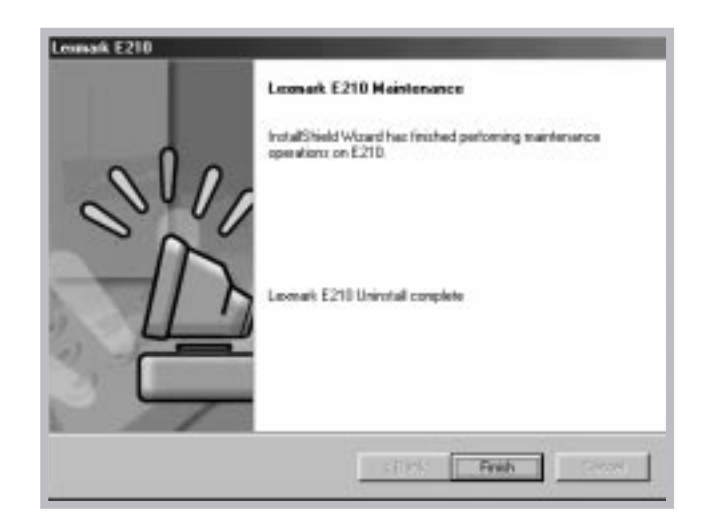

**5** Klicken Sie auf **Fertigstellen**.

Bei Problemen während der Installation

- Beenden Sie Ihre Softwareprogramme. Schalten Sie anschließend den Computer und den Drucker aus. Schalten Sie zuerst den Drucker und danach den Computer ein.
- Beenden Sie alle Virenschutzprogramme, die auf Ihrem Computer laufen.
- Deinstallieren Sie die Druckersoftware anhand der voranstehenden Anweisungen, und wiederholen Sie die Installation.

Kann ich diesen Drucker mit anderen Betriebssystemen verwenden?

Der Lexmark E210-Drucker unterstützt das Linux-System. Lesen Sie die Informationen zur Installation des Linux-Treibers unter "Linux-Treiberinstallation" auf Seite A.17.

**2.**14 INSTALLIEREN DES DRUCKERS

## Installieren der Software von Disketten

Wenn Sie kein CD-ROM-Laufwerk haben, jedoch über Zugang zu einem anderen Computer mit CD-ROM-Laufwerk verfügen, können Sie die Softwareinstallationsdateien von der Druckersoftware-CD auf Disketten kopieren und anschließend die Disketten anstelle der CD für die Installation der Software verwenden.

## Erstellen von Installationsdisketten

LEXMARK E210

Sie können die Installationsdisketten für den Lexmark E210-Druckertreiber erstellen. Legen Sie mehrere formatierte Disketten bereit, und befolgen Sie dann die nachstehenden Schritte:

**1** Legen Sie die im Lieferumfang des Druckers enthaltene CD in das CD-ROM-Laufwerk ein. Die Installation wird automatisch gestartet.

Wenn die CD-ROM nicht automatisch ausgeführt wird:

Wählen Sie **Ausführen** im Menü **Start**, und geben Sie **x:\cdsetup.exe** in das Feld **Öffnen** ein (wobei **x** für den Laufwerksbuchstaben des CD-ROM-Laufwerks steht), und klicken Sie auf **OK**.

**2** Wählen Sie im ersten Bildschirm die entsprechende Sprache aus.

INSTALLIEREN DES DRUCKERS **2.**15

**3** Klicken Sie auf **Diskettensatz der Software erstellen**.

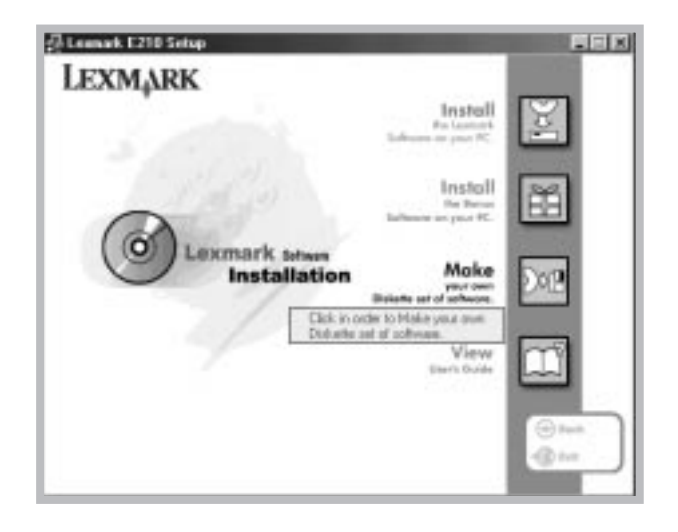

Das Dialogfeld **Auf Diskette kopieren** wird angezeigt.

**4** Wählen Sie das Diskettenlaufwerk aus, in das die Diskette eingelegt werden soll.

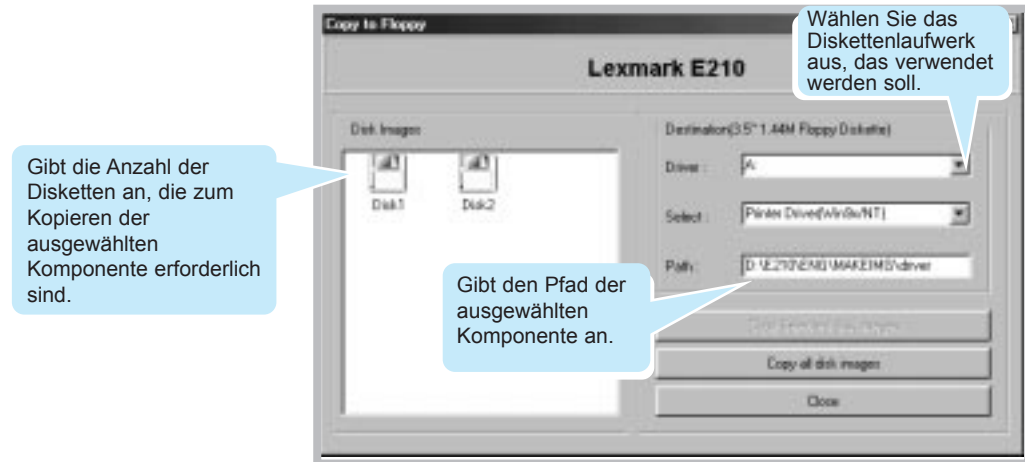

**2.**16 INSTALLIEREN DES DRUCKERS

#### **5** Klicken Sie auf **Alle Festplattenabbilder kopieren**.

Wenn Sie einen Teil der ausgewählten Komponente kopieren möchten, wählen Sie im Fenster **Festplattenabbilder** die Diskette aus, die kopiert werden soll, und klicken Sie dann auf **Ausgewählte Festplattenabbilder kopieren**.

**6** Legen Sie eine leere, formatierte Diskette in das Diskettenlaufwerk ein, wenn Sie dazu aufgefordert werden, und klicken Sie dann auf **Ja**, um die erste Diskette zu kopieren. Wenn bei mehreren Disketten die erste Diskette fertiggestellt ist, werden Sie aufgefordert, Diskette 2 einzulegen.

Achten Sie darauf, die Disketten in der Reihenfolge zu beschriften, in der Sie sie erstellen: Lexmark E210-Treiber, Diskette 1 von 2 usw.

- **7** Wenn Sie über mehrere Disketten verfügen, legen Sie die nächste Diskette ein, und klicken Sie auf **Ja**.
- **8** Wenn das Kopieren auf Disketten abgeschlossen ist, klicken Sie im Dialogfeld **Auf Diskette kopieren** auf **Schließen**. Klicken Sie anschließend im Dialogfeld für den Lexmark Drucker auf **Beenden**.

INSTALLIEREN DES DRUCKERS **2.**17

## Installieren der Software

Führen Sie zum Installieren des Druckertreibers von den Disketten die folgenden Schritte aus:

- **1** Legen Sie die erste Diskette ein (wenn mehrere Softwaredisketten vorhanden sind).
- **2** Wählen Sie im Menü **Start** die Option **Ausführen**.

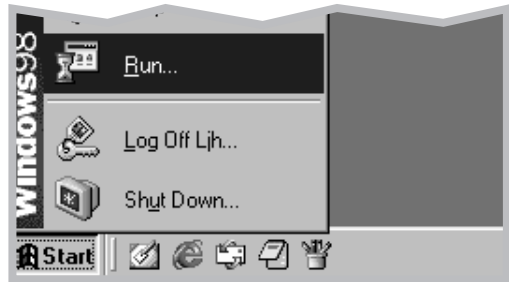

- **3** Geben Sie **A:\setup.exe** in das Feld **Öffnen** ein, und klicken Sie auf **OK**. (Wenn Ihrem Diskettenlaufwerk ein anderer Buchstabe als **A** zugewiesen ist, geben Sie den entsprechenden Buchstaben ein.)
- **4** Befolgen Sie die Bildschirmanweisungen zum Abschließen der Installation.

**2.**18 INSTALLIEREN DES DRUCKERS

# 3 *Verwenden der Bedienerkonsole*

In diesem Kapitel wird die Verwendung der Bedienerkonsole des Druckers beschrieben. Sie finden hierin Informationen zu den folgenden Themen:

- Die Tasten der Bedienerkonsole
- Die LEDs der Bedienerkonsole

## Die Tasten der Bedienerkonsole

Der Drucker verfügt über drei Tasten: **⊥ (Fortfahren)**, ⊗ (Abbrechen) und *Q* (Demo).

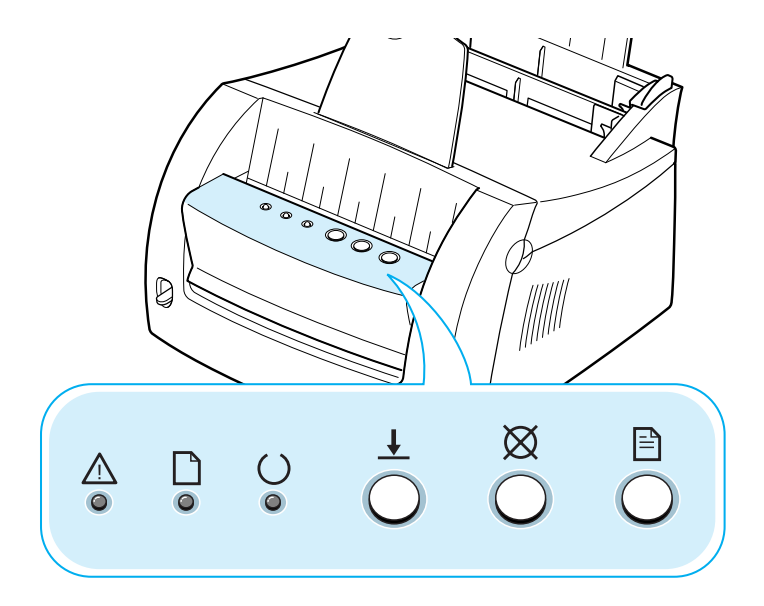

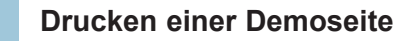

n EU DRUCKEN SIE die Taste **au der halten Sie sie 2** Sekunden lang gedrückt, bis die LEDs der Bedienerkonsole langsam blinken, um eine Demoseite zu drucken. Der Drucker muß sich im Modus "Bereit" befinden. Weitere Informationen finden Sie unter "Drucken einer Demoseite" auf Seite 2.8.

#### **Reinigen des Druckerinnenraums**

Drücken Sie die Taste  $\exists$ , und halten Sie sie 10 Sekunden lang gedrückt, bis die LEDs der Bedienerkonsole konstant leuchten. Nach dem Reinigen des Druckers wird ein Reinigungsblatt gedruckt. Weitere Informationen finden Sie unter "Reinigen des Innenraums" auf Seite 6.6.

VERWENDEN DER BEDIENERKONSOLE **3.**2

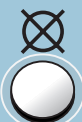

#### **Abbrechen von Aufträgen**

Drücken Sie  $\boxtimes$ , und halten Sie die Taste gedrückt, bis die LEDs der Bedienerkonsole blinken, um einen aktuell ausgeführten Auftrag abzubrechen. Die LED  $\triangle$  blinkt, während der Druckauftrag aus dem Drucker und aus dem Computer gelöscht und der Modus "Bereit" wieder aktiviert wird. Dieser Vorgang nimmt abhängig von der Größe des Druckauftrags möglicherweise einige Zeit in Anspruch.

**Hinweis:** Wenn die Taste  $\boxtimes$  versehentlich gedrückt wird, muß der Auftrag neu gedruckt werden. Es steht keine Funktion zum Rückgängigmachen zur Verfügung.

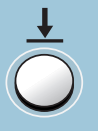

### **Manuelle Zufuhr**

Wenn Sie in Ihrer Softwareanwendung **Manuell** für **Papierzufuhr** wählen, müssen Sie bei jedem manuellen Einlegen eines Blattes ↓ drücken. Weitere Informationen finden Sie unter "Verwenden des manuellen Papierfachs" auf Seite 4.8.

## $\bigoplus$

## Die LEDs der Bedienerkonsole

Die LEDs der Bedienerkonsole zeigen den Status des Druckers an. Wenn die LED leuchtet, ist am Drucker ein Fehler aufgetreten. Siehe "Problemlösungen für Fehlermeldungen" auf Seite 7.18.

## Die LEDs der Bedienerkonsole

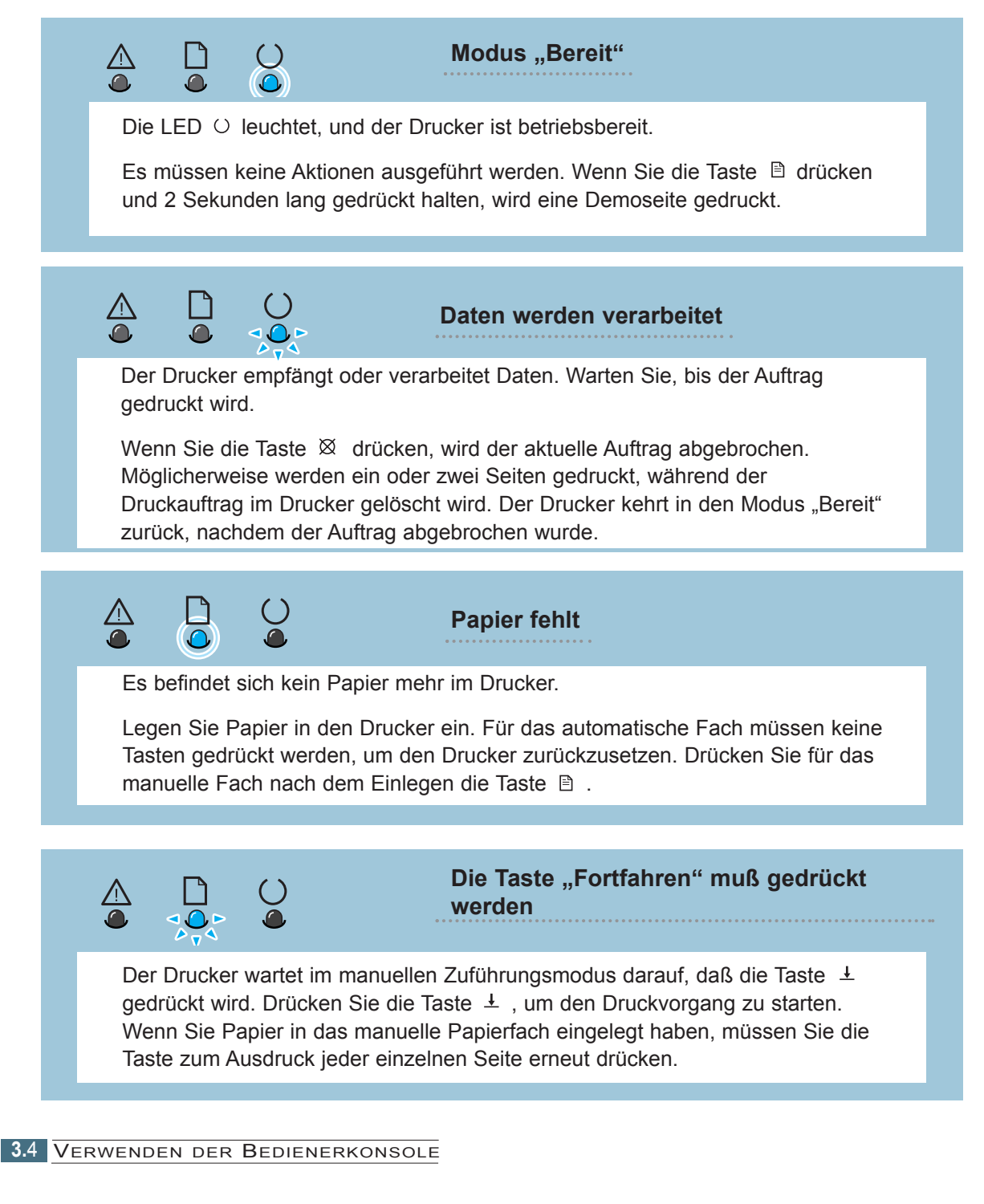

## Verwenden Ihres Druckers mit einem USB-Kabel

## Installieren der Druckersoftware - Windows 2000/XP

- **1** Schalten Sie den Drucker ein, und schließen Sie das USB-Kabel an den Computer und den Drucker an.
	- **2** Befolgen Sie die Bildschirmanweisungen zur Treiberinstallation.

**Hinweis:** Zum Anschließen des Druckers an den USB-Anschluß des Computers benötigen Sie ein zertifiziertes USB-Kabel. Sie müssen ein USB 1.0-kompatibles Kabel erwerben.

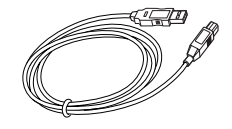

## Installieren der Druckersoftware - Windows 98/Me

- **1** Installieren des USB-Treibers für den Lexmark E210
- **2** Anschließen des Druckers mit einem USB-Kabel und Installieren des USB-Treibers

Um den Drucker mit einem Windows-PC zu betreiben, müssen Sie den USB-Druckertreiber für den Lexmark E210 installieren. Legen Sie die CD in das CD-ROM-Laufwerk ein, und befolgen Sie die Anweisungen unter "Installieren der Druckersoftware" von CD" auf Seite 2.9.

- a Vergewissern Sie sich, daß der Computer und der Drucker **EIN**geschaltet sind.
- b Stecken Sie ein Ende des USB-Kabels in den USB-Anschluß des Druckers.

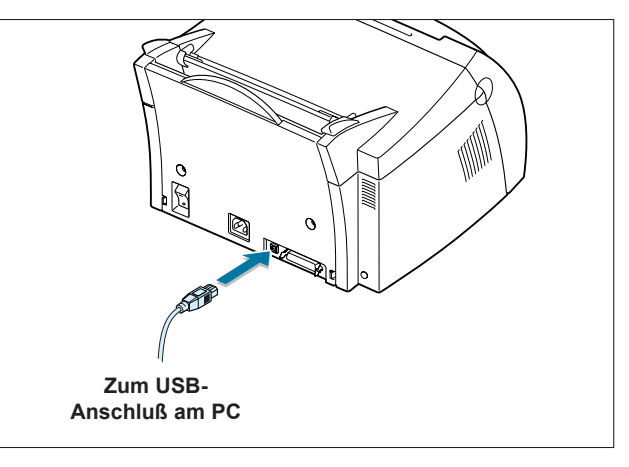

TREIBER UND DRUCKERSPEZIFIKATIONEN **A.**11

- c Stecken Sie das andere Ende des Kabels in den USB-Anschluß am Computer.
- d Der Bildschirm **Hardware-Assistent** wird angezeigt. Klicken Sie auf **Weiter**.

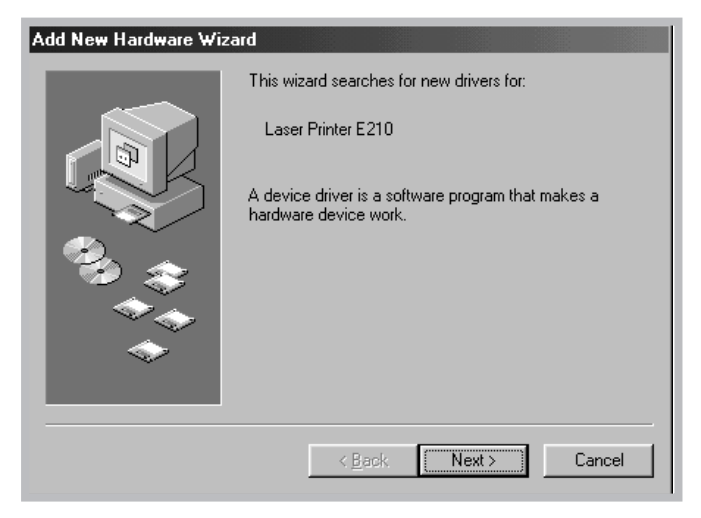

e Aktivieren Sie die Option **Nach dem besten Treiber für das Gerät suchen**, und klicken Sie auf **Weiter**.

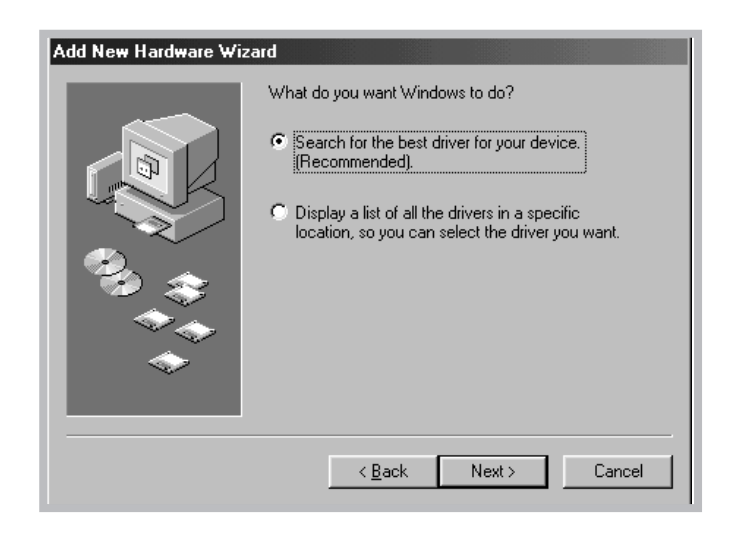

**A.**12 TREIBER UND DRUCKERSPEZIFIKATIONEN

f Aktivieren Sie die Option **CD-ROM-Laufwerk**, und klicken Sie auf **Durchsuchen**. Wählen Sie dann **x:\USB** (wobei **x** der Buchstabe des CD-ROM-Laufwerks ist).

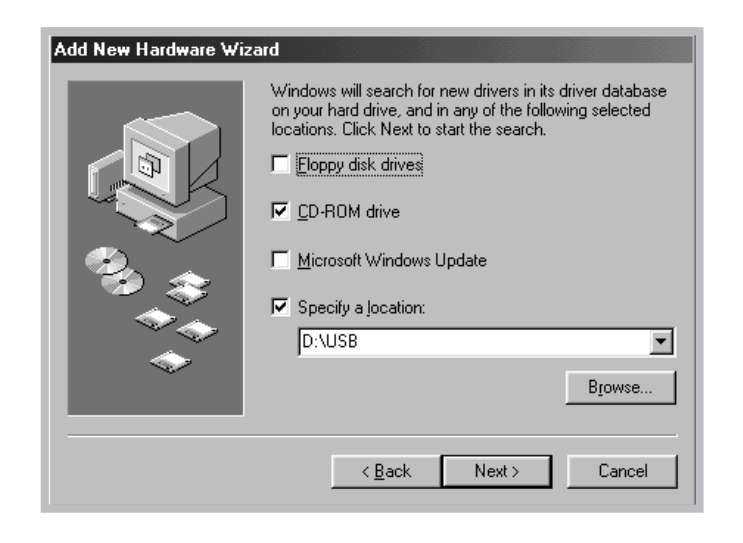

g Klicken Sie auf **Weiter**. Der USB-Treiber wird installiert.

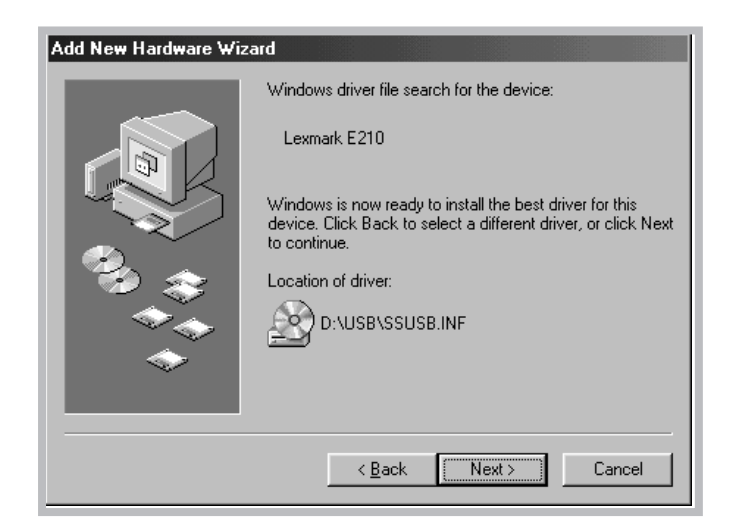

h Befolgen Sie die Bildschirmanweisungen zum Abschließen der Installation.

TREIBER UND DRUCKERSPEZIFIKATIONEN **A.**13

3 Einrichten des PC-Druckeranschlusses

a Wählen Sie im Menü **Start** die Option **Einstellungen** und dann **Drucker**.

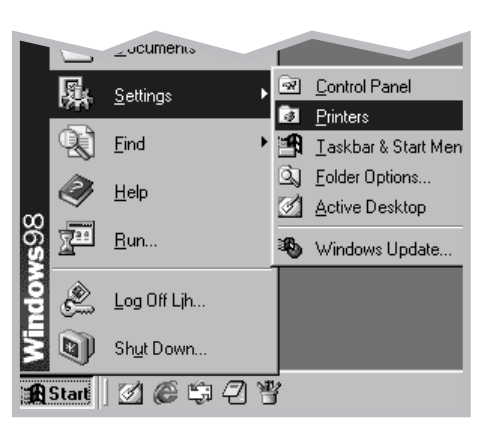

- b Wählen Sie das Druckersymbol des **Lexmark E210** im Ordner **Drucker**.
- c Wählen Sie **Eigenschaften** im Menü **Datei**.
- d Klicken Sie auf die Registerkarte **Details**. Wählen Sie im Feld **Anschluß für die Druckausgabe** die Option **USB: (E210)**. Klicken Sie auf **OK**. Die Einrichtung ist nun abgeschlossen.

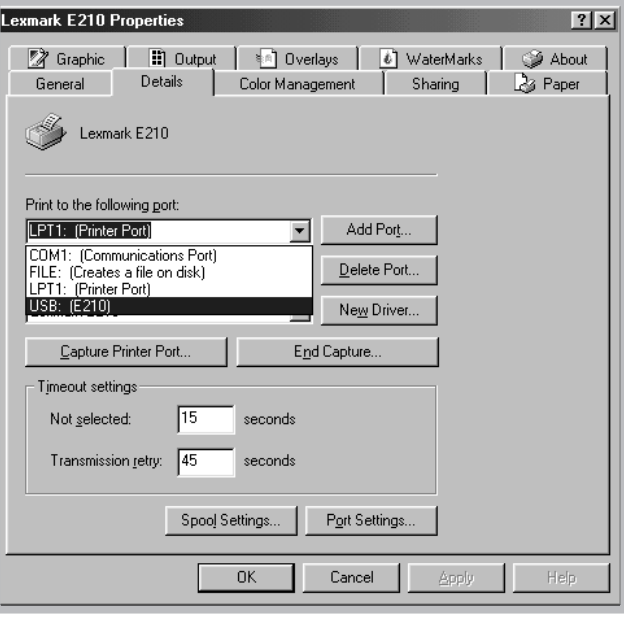

**A.**14 TREIBER UND DRUCKERSPEZIFIKATIONEN